## **Vostro 5502**

Setup and specifications guide

**Regulatory Model: P102F Regulatory Type: P102F002 August 2021 Rev. A04**

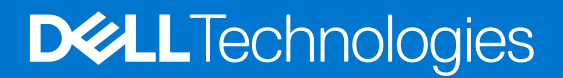

### Notes, cautions, and warnings

**NOTE:** A NOTE indicates important information that helps you make better use of your product.

**CAUTION: A CAUTION indicates either potential damage to hardware or loss of data and tells you how to avoid the problem.**

**WARNING: A WARNING indicates a potential for property damage, personal injury, or death.**

© 2020-2021 Dell Inc. or its subsidiaries. All rights reserved. Dell, EMC, and other trademarks are trademarks of Dell Inc. or its subsidiaries. Other trademarks may be trademarks of their respective owners.

# **Contents**

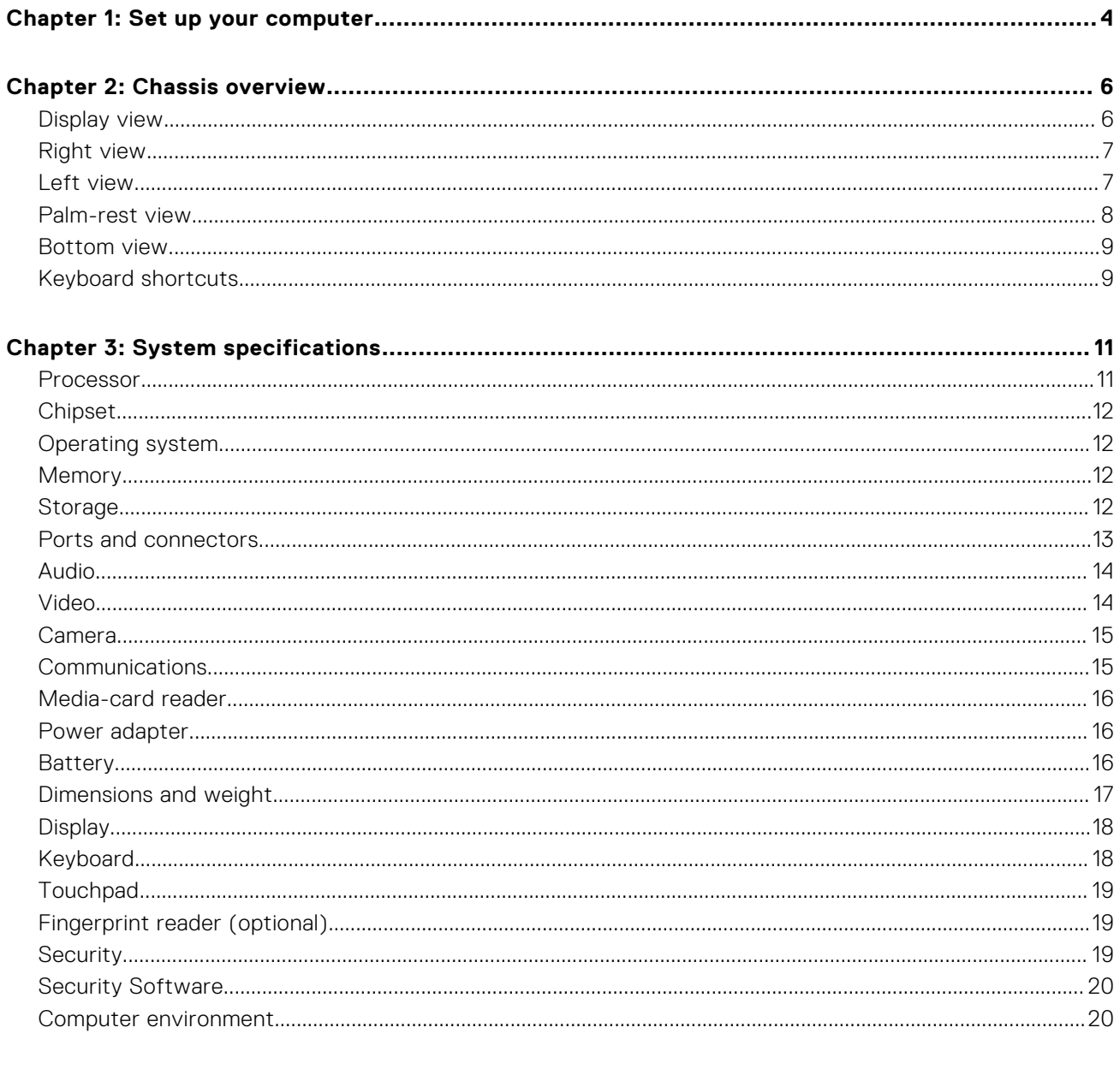

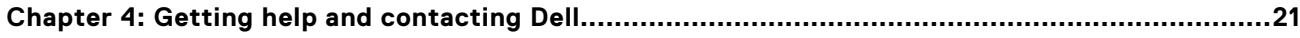

## **Set up your computer**

- $e^{i\alpha}$
- <span id="page-3-0"></span>1. Connect the power adapter, and press the power button.

- **(i)** NOTE: To conserve battery power, the battery might enter power-saving mode. Connect the power adapter and press the power button to turn on the computer.
- **(i)** NOTE: After the initial turn on and setup of the computer, the computer can subsequently turn on just by opening the display from a closed position.
- 2. Finish operating system setup.

#### **For Ubuntu:**

Follow the on-screen instructions to complete the setup. For more information about installing and configuring Ubuntu, see the knowledge base articles [SLN151664](https://www.dell.com/support/article/us/en/04/sln151664/how-to-install-ubuntu-linux-on-your-dell-pc?lang=en#Configuring_the_Ubuntu_install) and [SLN151748](https://www.dell.com/support/article/us/en/19/sln151748/how-to-configure-ubuntu-linux-after-its-first-installed-on-your-dell-pc) at [www.dell.com/support](https://www.dell.com/support).

**For Windows:**Follow the on-screen instructions to complete the setup. When setting up, it is recommended that you:

- Connect to a network for Windows updates. **(i)** NOTE: If connecting to a secured wireless network, enter the password for the wireless network access when prompted.
- If connected to the internet, sign in with or create a Microsoft account. If not connected to the internet, create an offline account.
- On the **Support and Protection** screen, enter your contact details.
- 3. Locate and use Dell apps from the Windows Start menu—Recommended

#### **Table 1. Locate Dell apps**

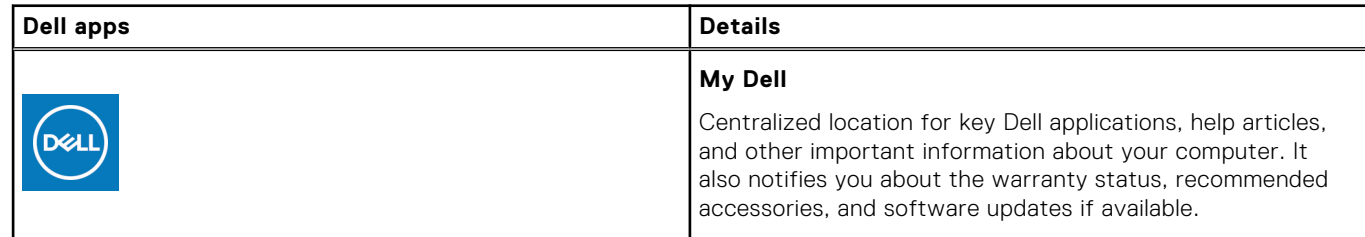

### **Table 1. Locate Dell apps (continued)**

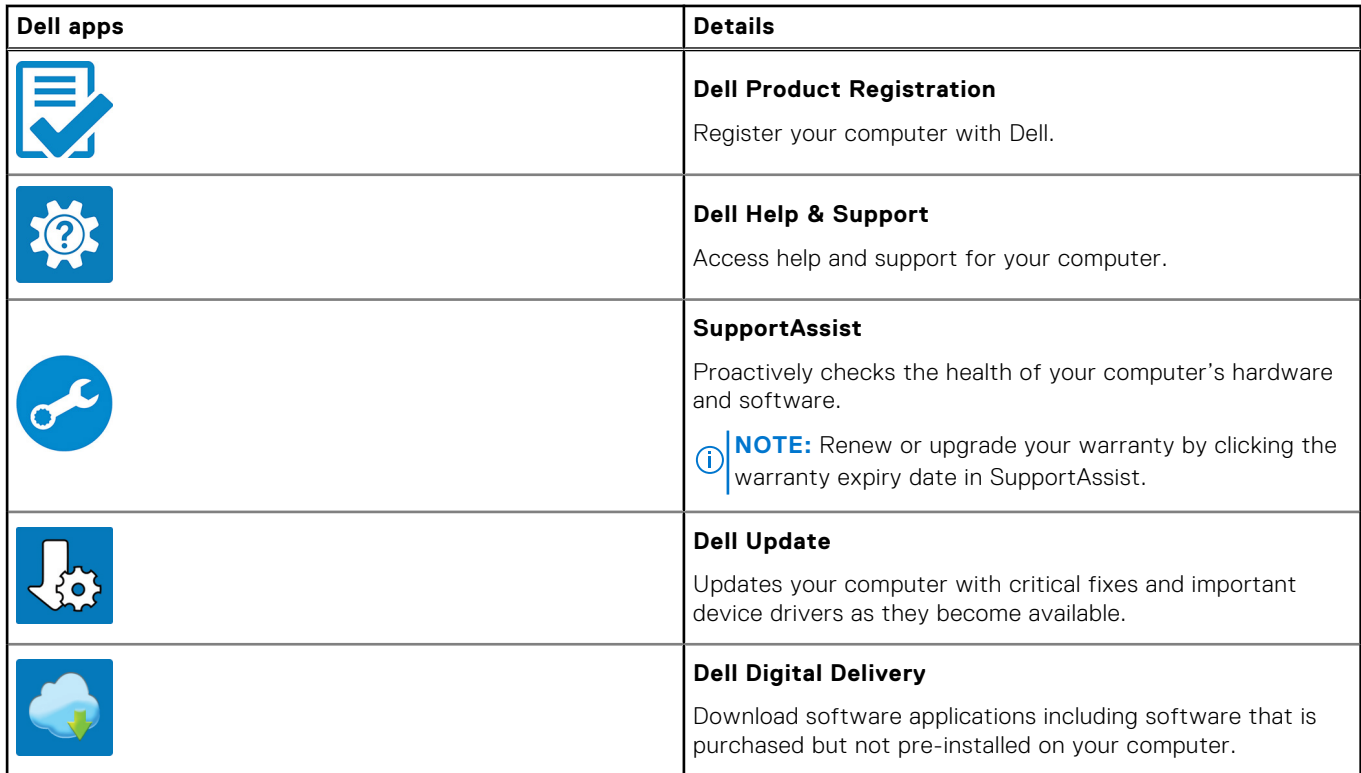

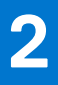

## **Chassis overview**

### <span id="page-5-0"></span>**Topics:**

- Display view
- [Right view](#page-6-0)
- [Left view](#page-6-0)
- [Palm-rest view](#page-7-0)
- [Bottom view](#page-8-0)
- [Keyboard shortcuts](#page-8-0)

### **Display view**

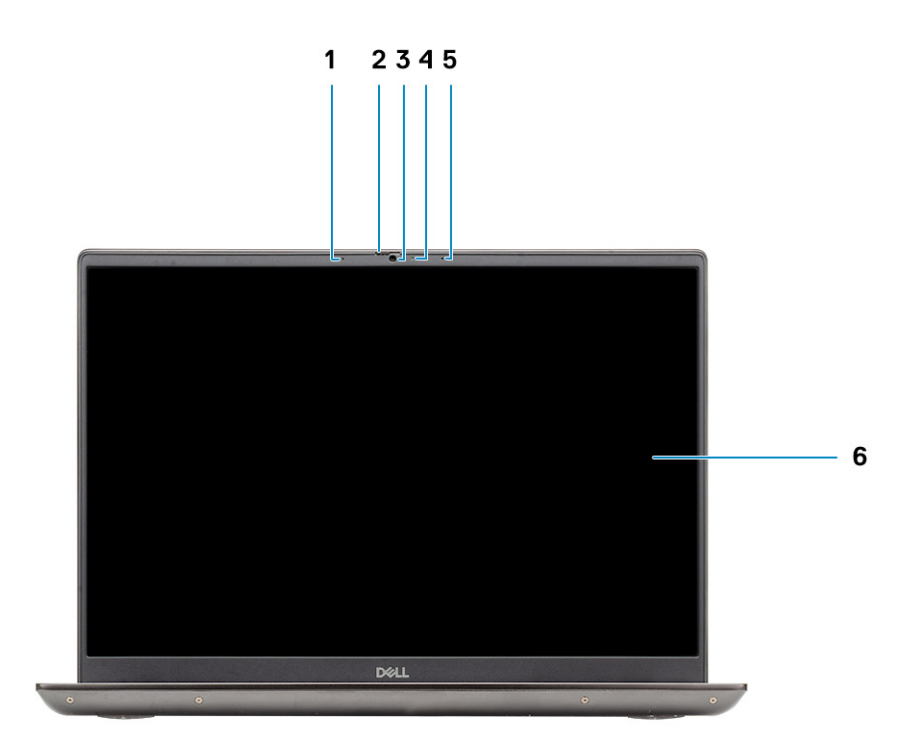

- 1. Microphone
- 2. Camera shutter
- 3. Camera
- 4. Camera-status light
- 5. Microphone
- 6. Display

### <span id="page-6-0"></span>**Right view**

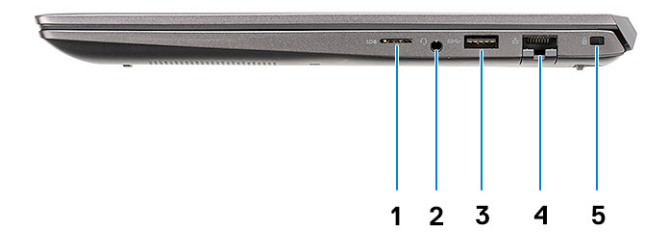

- 1. microSD card reader
- 2. Universal audio jack port
- 3. USB 3.2 Gen 1 Type-A port
- 4. Network port
- 5. Wedge-shaped lock slot

### **Left view**

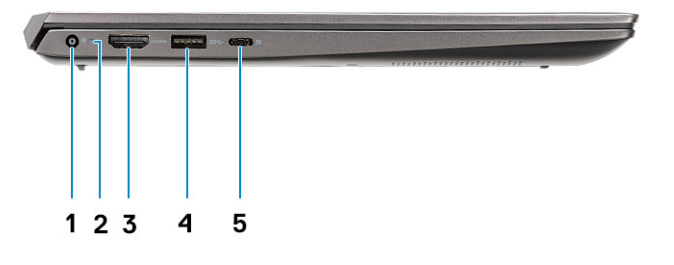

- 1. Power connector port
- 2. Power LED
- 3. HDMI 1.4b port
- 4. USB 3.2 Gen 1 Type-A port
- 5. USB 3.2 Gen 2 Type-C port with DisplayPort alt mode/Power Delivery

### <span id="page-7-0"></span>**Palm-rest view**

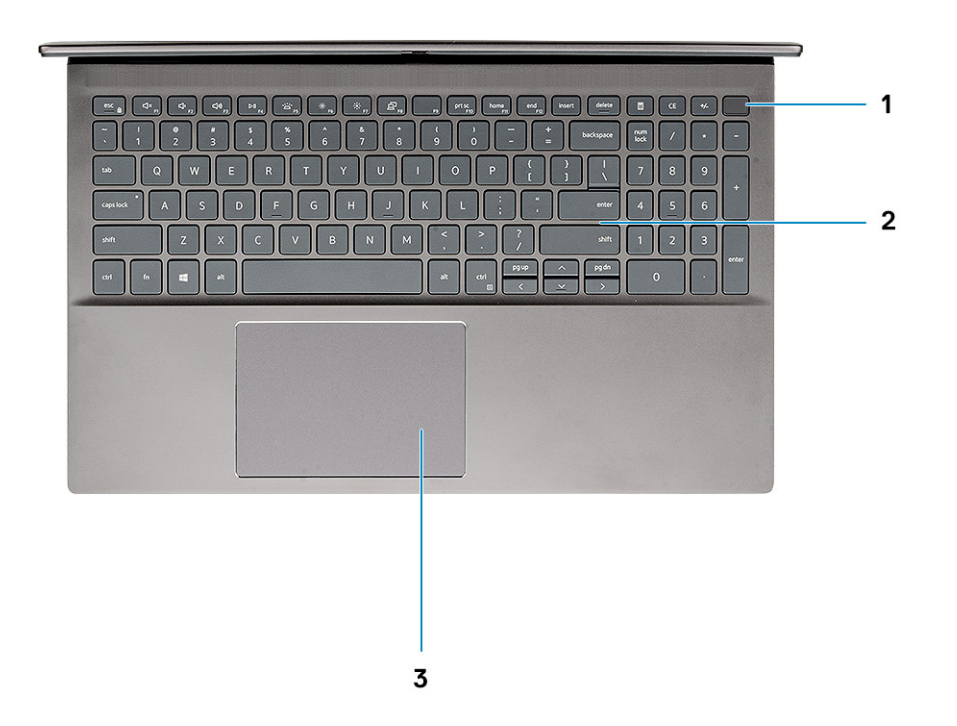

- 1. Power button with optional fingerprint reader
- 2. Keyboard
- 3. Touchpad

### <span id="page-8-0"></span>**Bottom view**

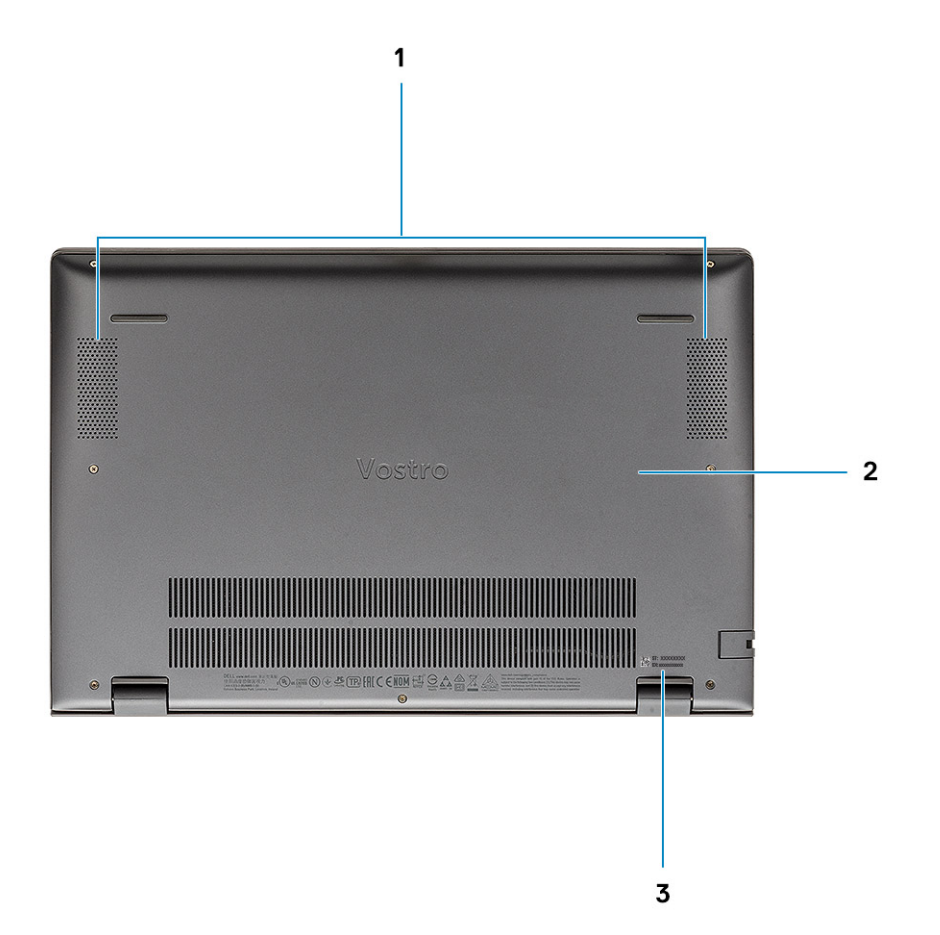

- 1. Speakers
- 2. Base cover
- 3. Service tag label

### **Keyboard shortcuts**

**(i)** NOTE: Keyboard characters may differ depending on the keyboard language configuration. Keys that are used for shortcuts remain the same across all language configurations.

#### **Table 2. List of keyboard shortcuts**

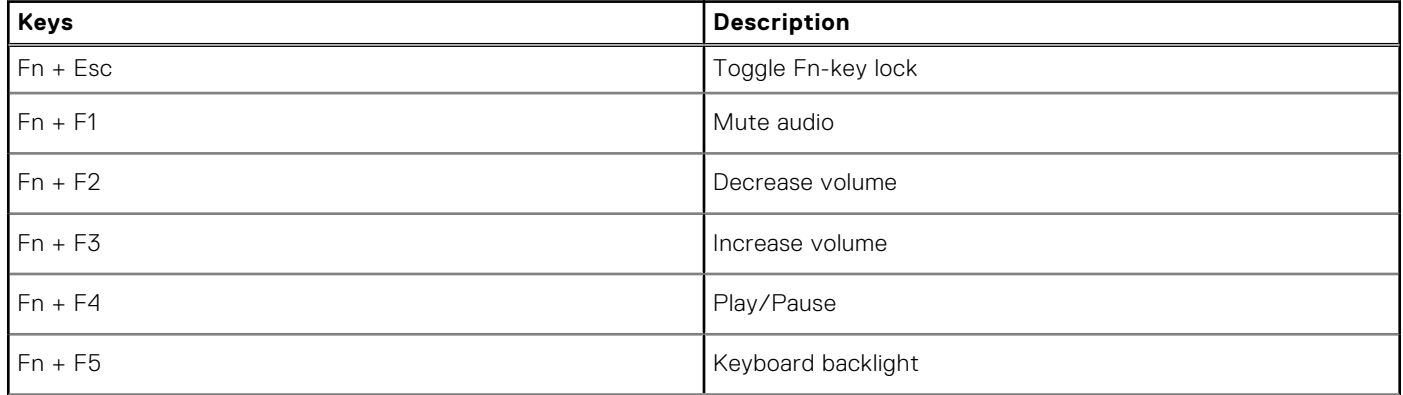

#### **Table 2. List of keyboard shortcuts (continued)**

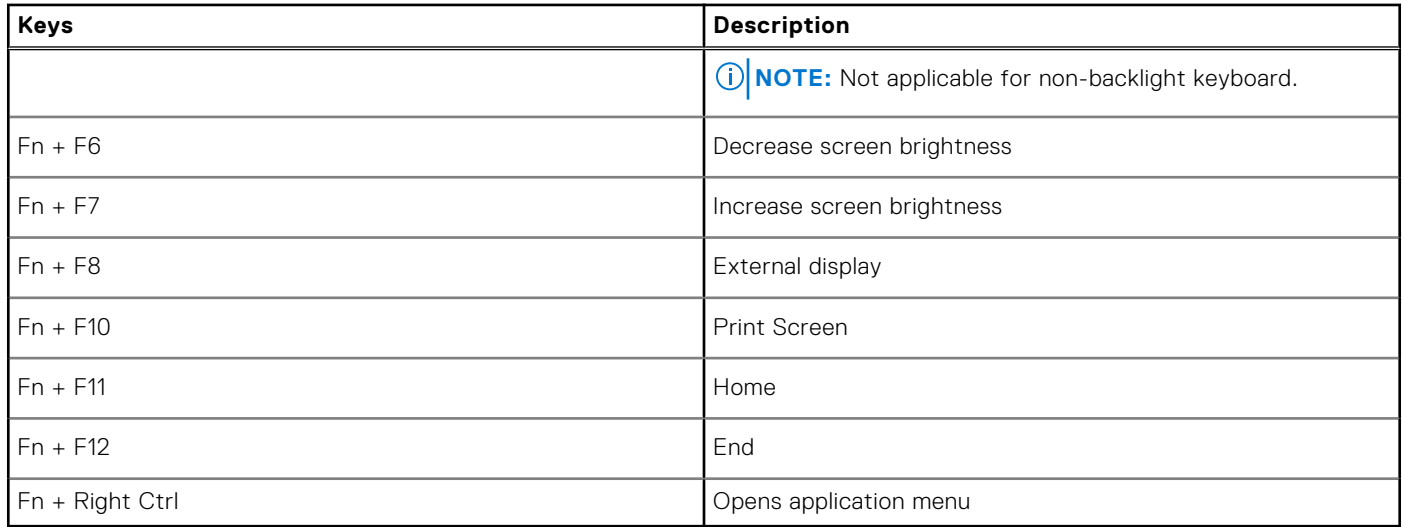

# **System specifications**

<span id="page-10-0"></span>**NOTE:** Offerings may vary by region. The following specifications are only those required by law to ship with your computer. For more information about the configuration of your computer, go to **Help and Support** in your Windows operating system and select the option to view information about your computer.

#### **Topics:**

- Processor
- **[Chipset](#page-11-0)**
- [Operating system](#page-11-0)
- **[Memory](#page-11-0)**
- **[Storage](#page-11-0)**
- [Ports and connectors](#page-12-0)
- [Audio](#page-13-0)
- [Video](#page-13-0)
- [Camera](#page-14-0)
- **[Communications](#page-14-0)**
- [Media-card reader](#page-15-0)
- [Power adapter](#page-15-0)
- **[Battery](#page-15-0)**
- [Dimensions and weight](#page-16-0)
- [Display](#page-17-0)
- [Keyboard](#page-17-0)
- [Touchpad](#page-18-0)
- [Fingerprint reader \(optional\)](#page-18-0)
- **[Security](#page-18-0)**
- [Security Software](#page-19-0)
- [Computer environment](#page-19-0)

### **Processor**

The following table lists the details of the processors supported by your Vostro 5502.

#### **Table 3. Processor**

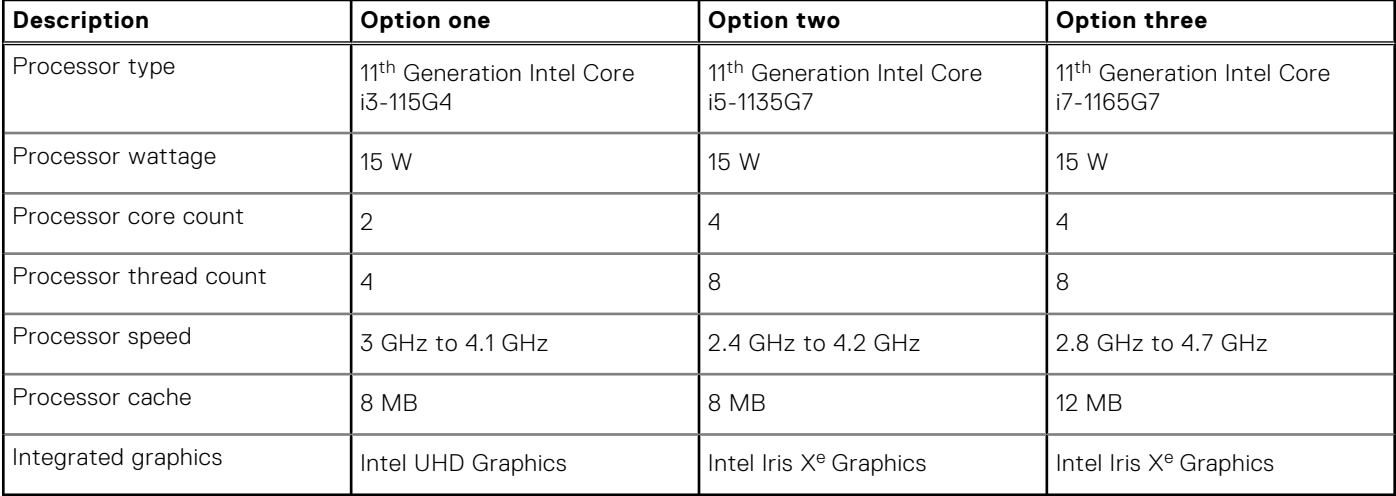

### <span id="page-11-0"></span>**Chipset**

The following table lists the details of the chipset supported by your Latitude 5320.

#### **Table 4. Chipset**

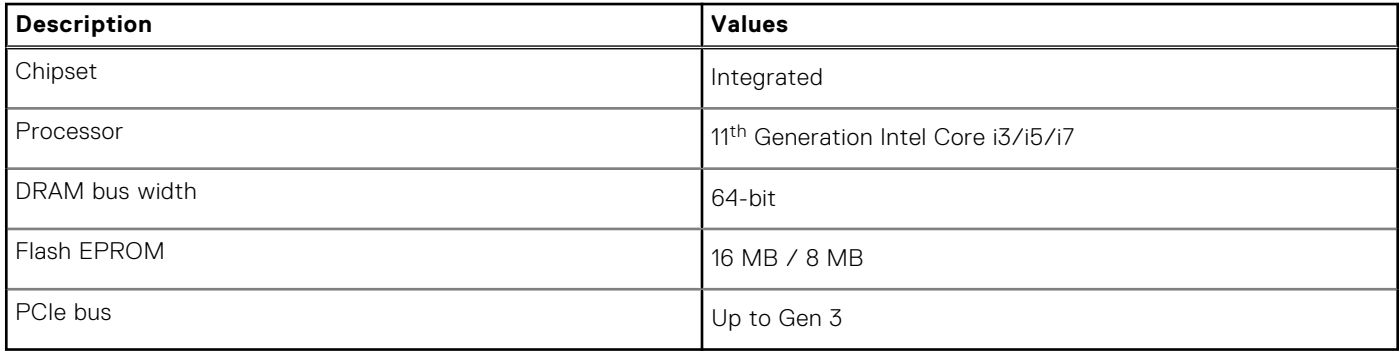

### **Operating system**

Your Vostro 5502 supports the following operating systems:

- Windows 11 Home, 64-bit
- Windows 11 Home National Academic, 64-bit
- Windows 11 Pro, 64-bit
- Windows 11 Pro National Academic, 64-bit
- Windows 10 Pro, 64-bit
- Ubuntu 18.04 LTS, 64-bit

### **Memory**

#### **Table 5. Memory specifications**

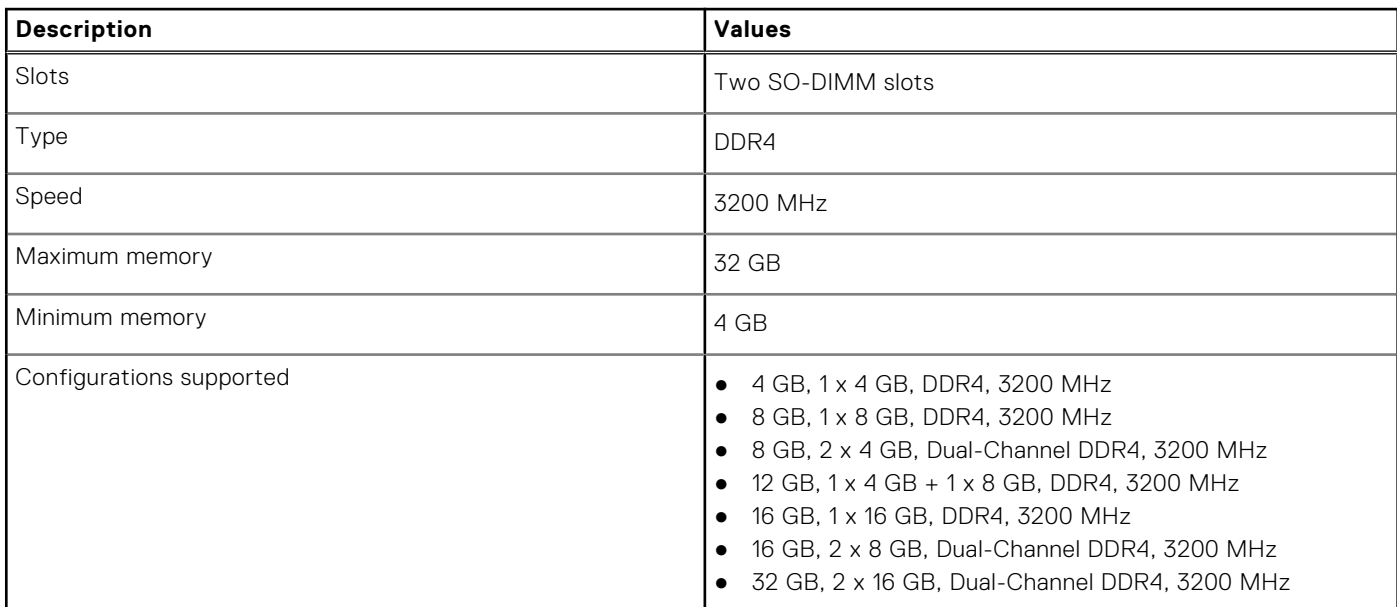

### **Storage**

Your computer supports one of the following configurations:

- <span id="page-12-0"></span>● M.2 drive x1
- $\bullet$  M.2 drive  $\times 2$

The primary drive of your computer varies with the storage configuration. For computers with two M.2 drives, the SSD-1 M.2 drive is the primary drive.

**NOTE:** Vostro 5502 supports the following storage configurations:

- M.2 slot one: One PCIe Gen3 x4 NVMe solid-state drive (M.2 2230 or M.2 2280).
- M.2 slot two: One PCIe Gen3 x4 NVMe or SATA solid-state drive (M.2 2230 or M.2 2280) or one Intel Optane Memory H10 with solid state storage.

#### **Table 6. Storage specifications**

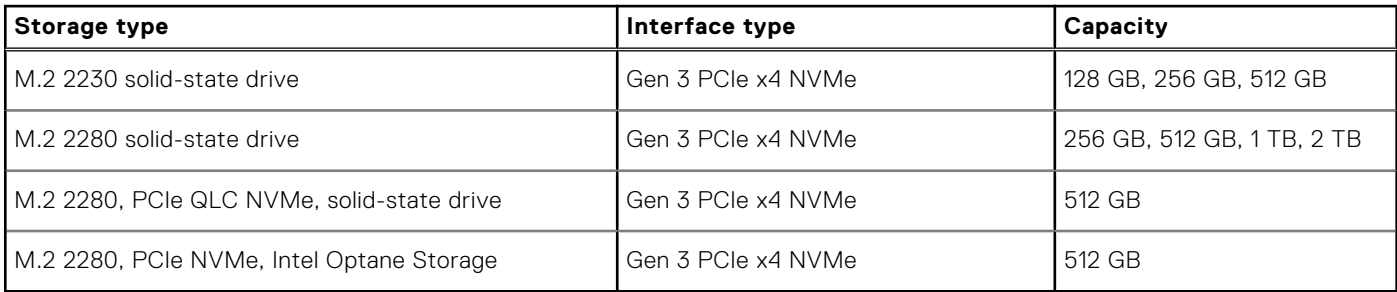

### **Ports and connectors**

#### **Table 7. External ports and connectors**

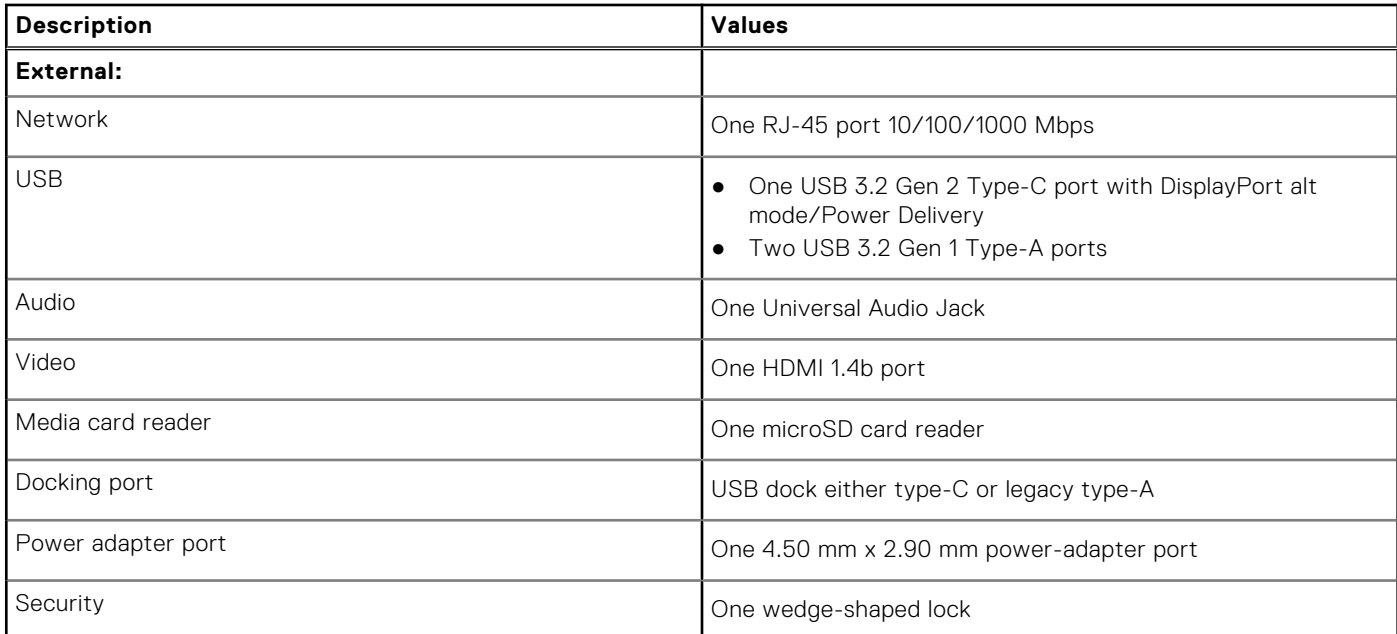

#### **Table 8. Internal ports and connectors**

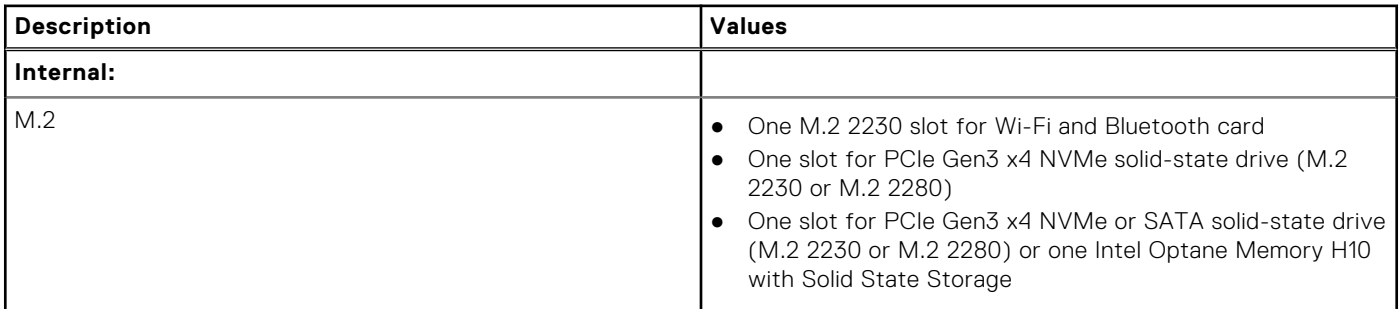

#### <span id="page-13-0"></span>**Table 8. Internal ports and connectors (continued)**

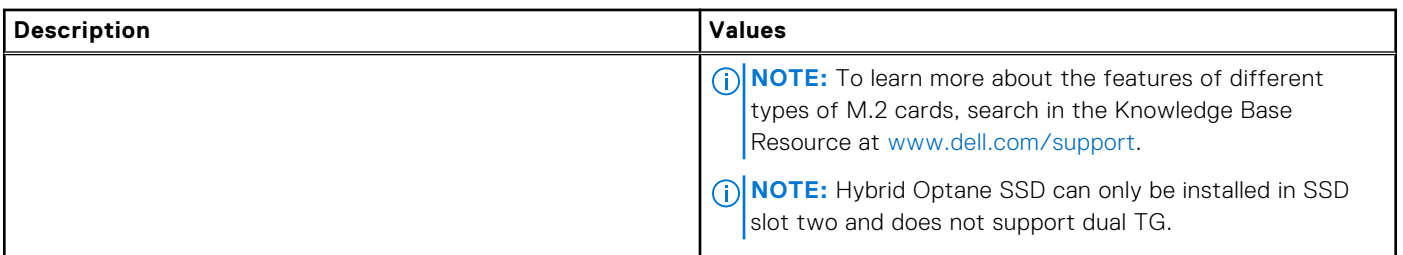

### **Audio**

#### **Table 9. Audio specifications**

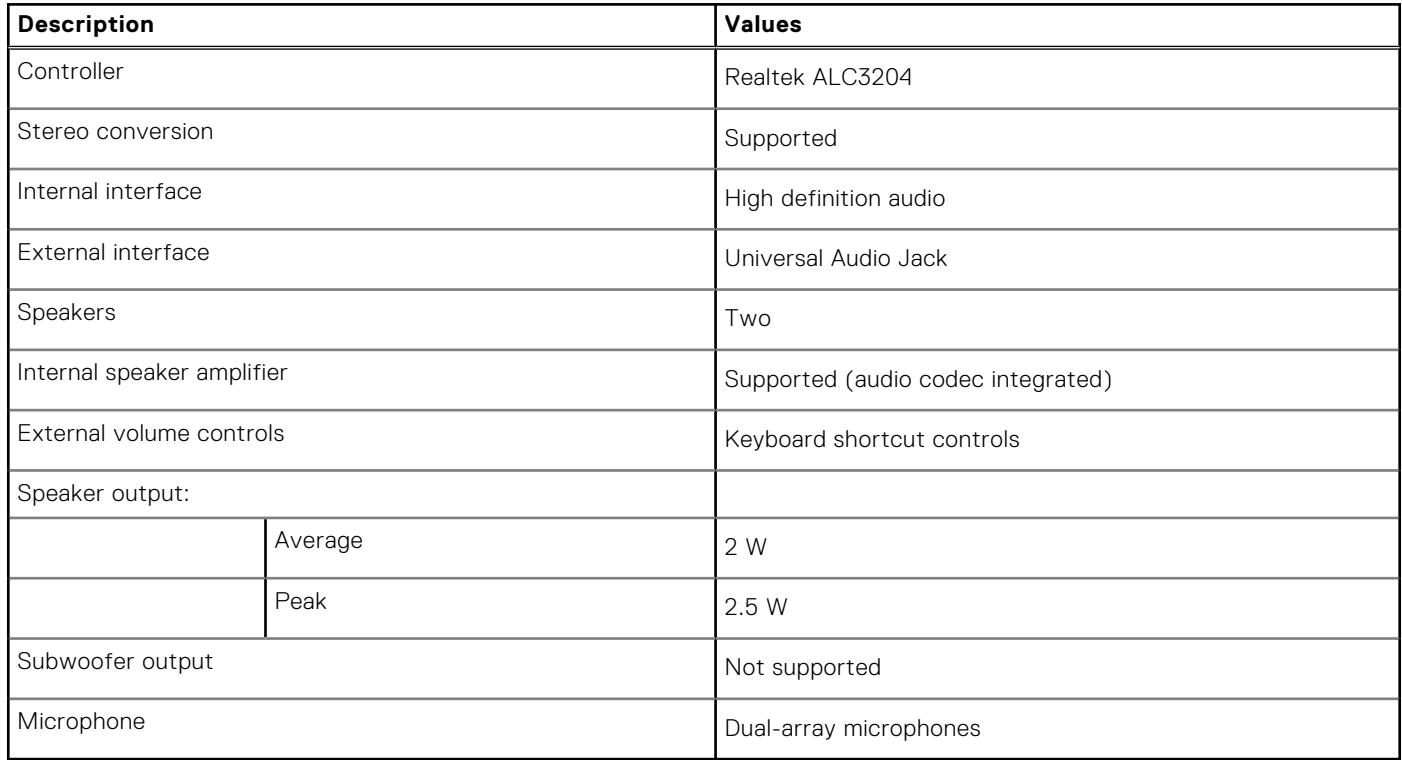

### **Video**

#### **Table 10. Discrete graphics specifications**

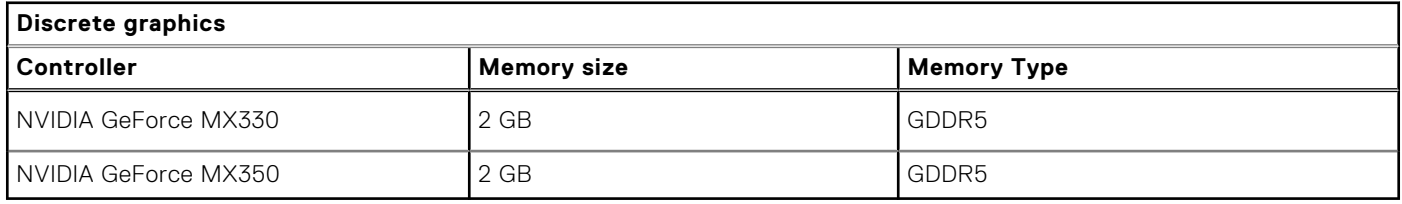

### **Table 11. Integrated graphics specifications**

### **Integrated graphics**

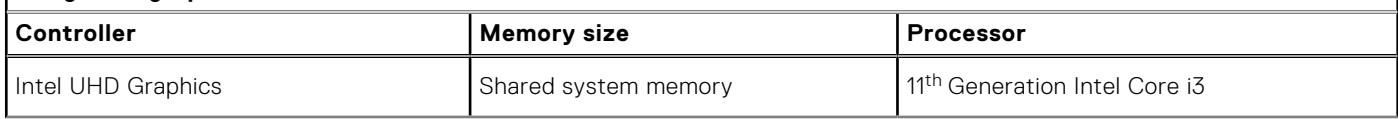

#### <span id="page-14-0"></span>**Table 11. Integrated graphics specifications (continued)**

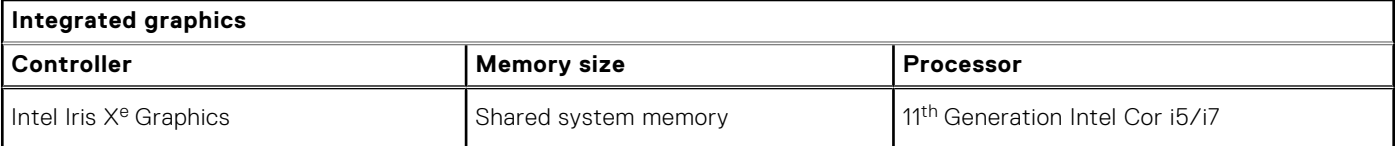

### **Camera**

#### **Table 12. Camera specifications**

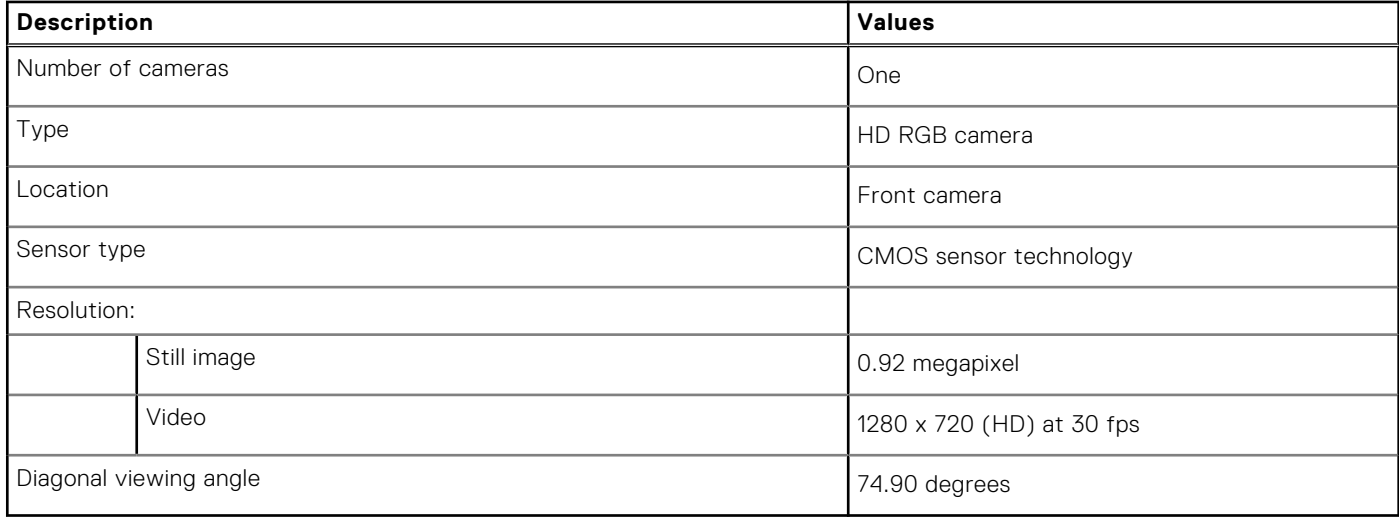

### **Communications**

### **Ethernet**

#### **Table 13. Ethernet specifications**

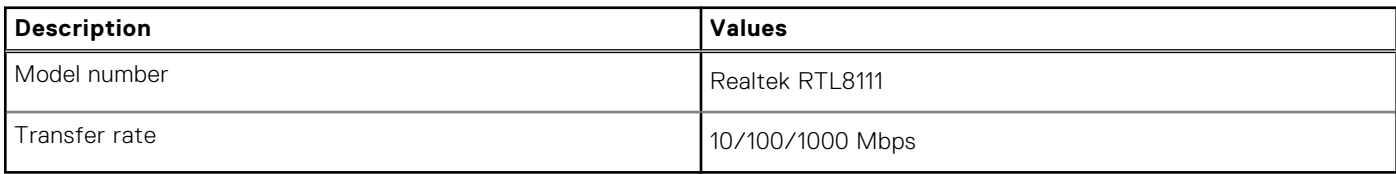

### Wireless module

#### **Table 14. Wireless module specifications**

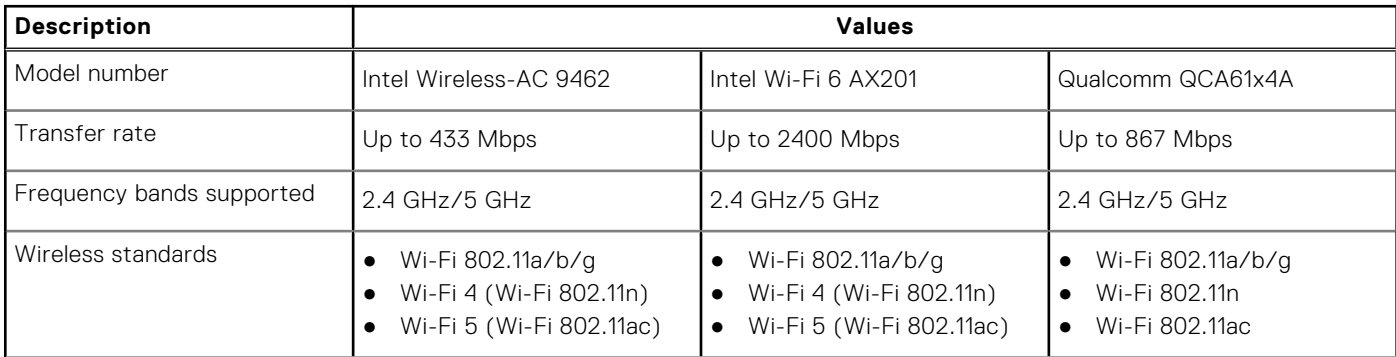

#### <span id="page-15-0"></span>**Table 14. Wireless module specifications (continued)**

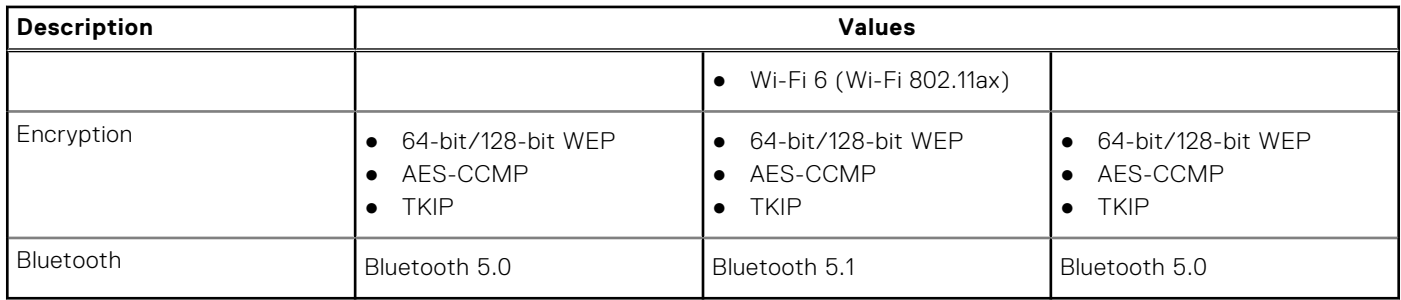

### **Media-card reader**

### **Table 15. Media-card reader specifications**

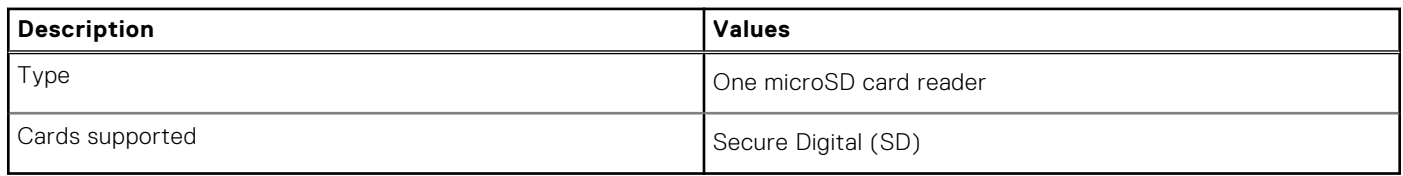

### **Power adapter**

### **Table 16. Power adapter specifications**

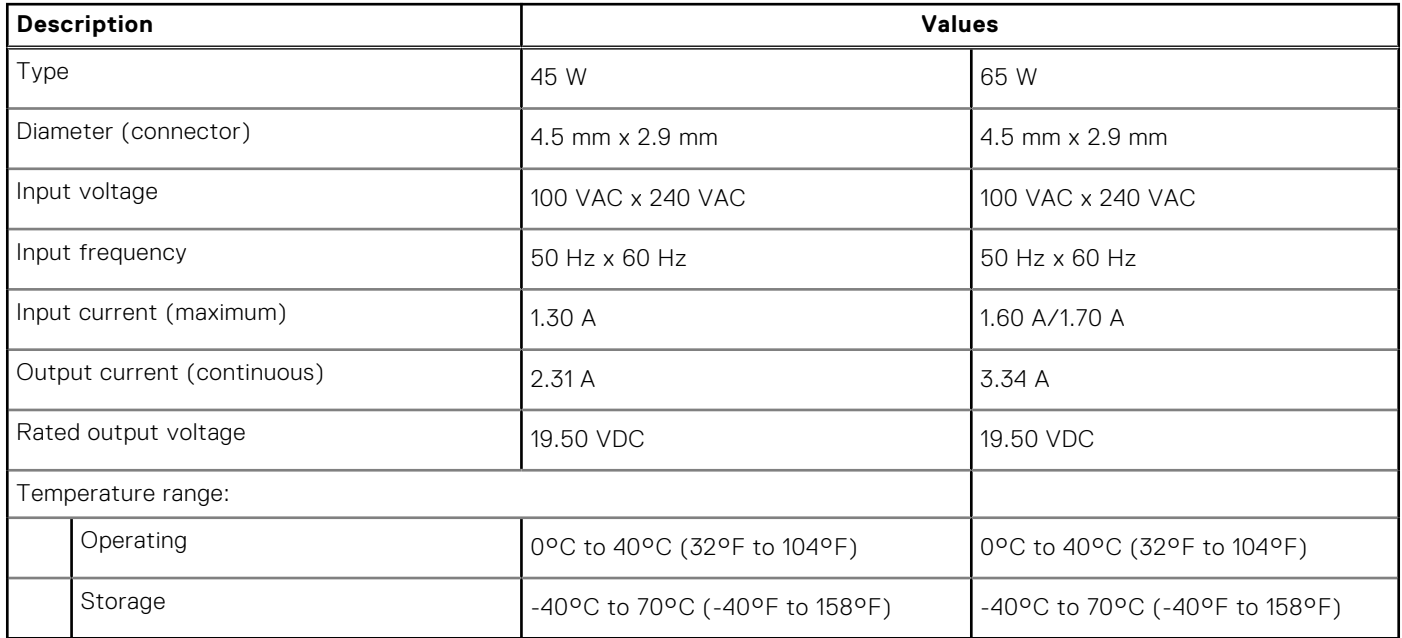

### **Battery**

#### **Table 17. Battery specifications**

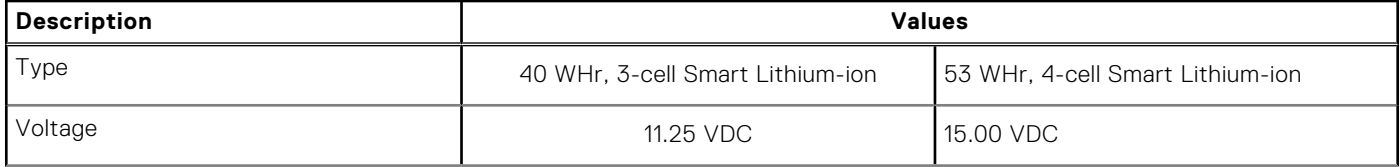

#### <span id="page-16-0"></span>**Table 17. Battery specifications (continued)**

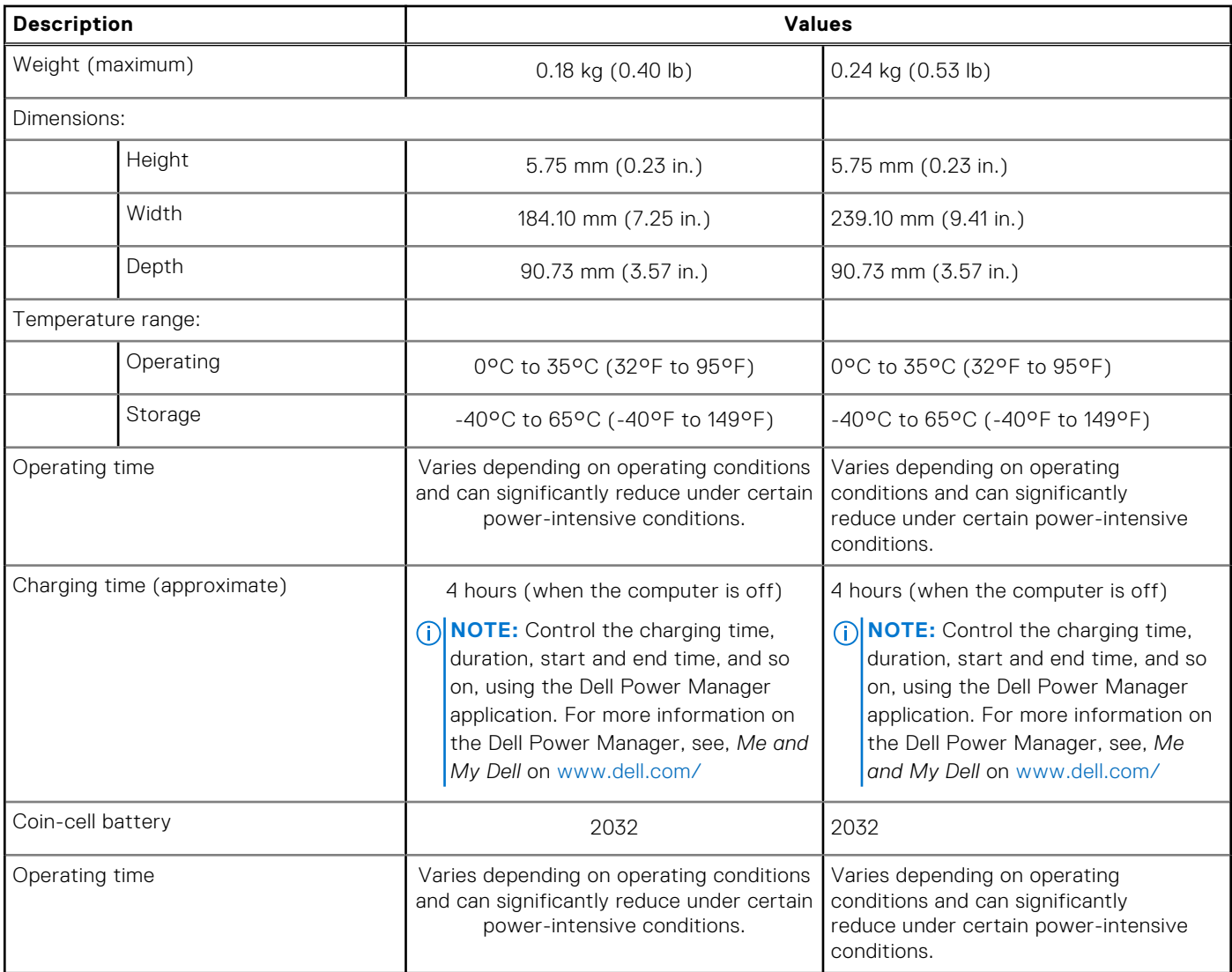

### **Dimensions and weight**

#### **Table 18. Dimensions and weight**

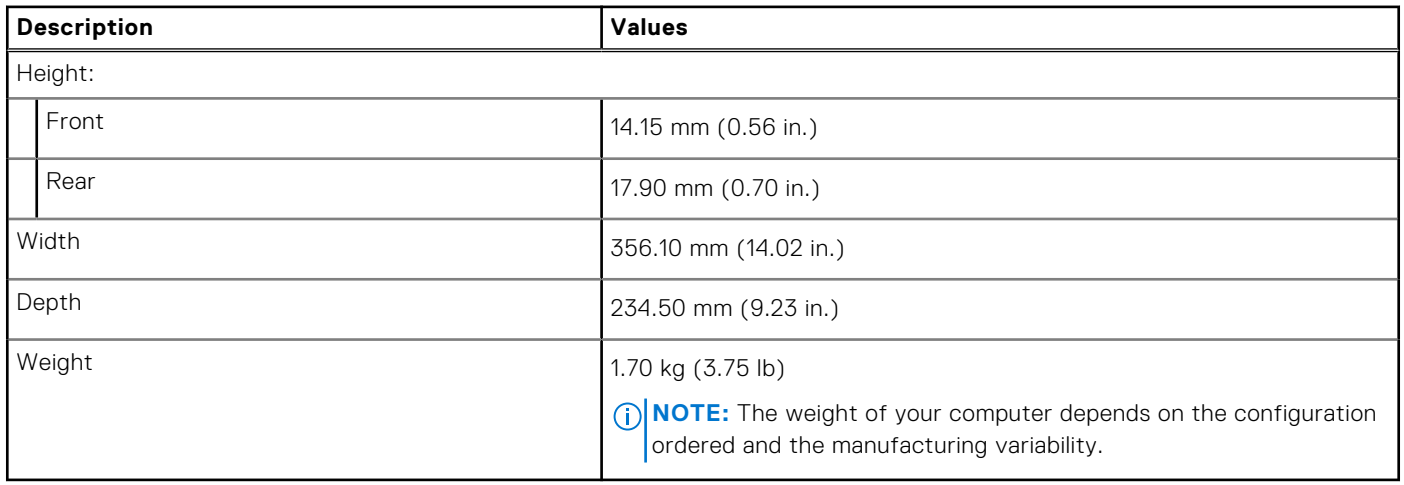

## <span id="page-17-0"></span>**Display**

### **Table 19. Display specifications**

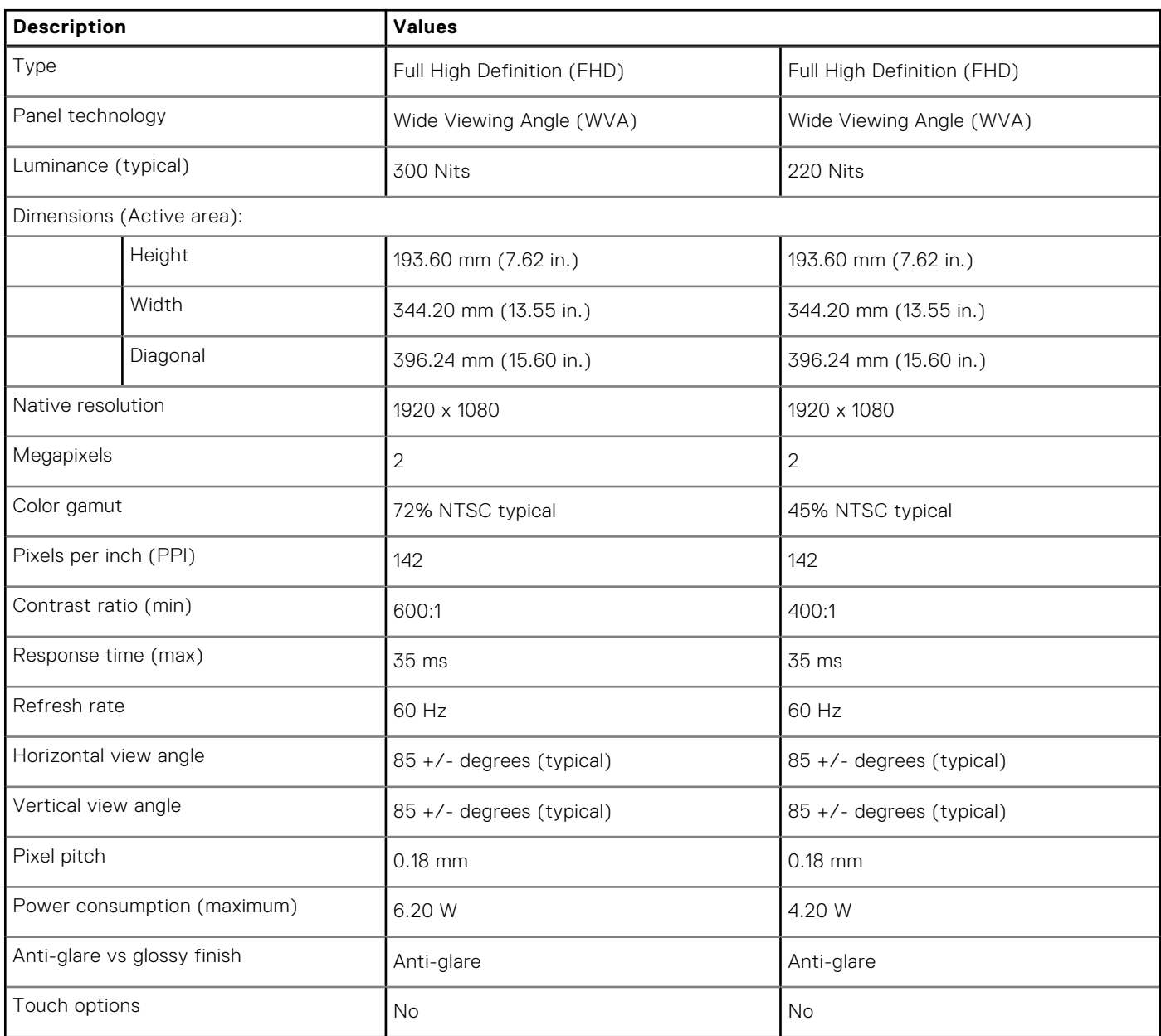

### **Keyboard**

### **Table 20. Keyboard specifications**

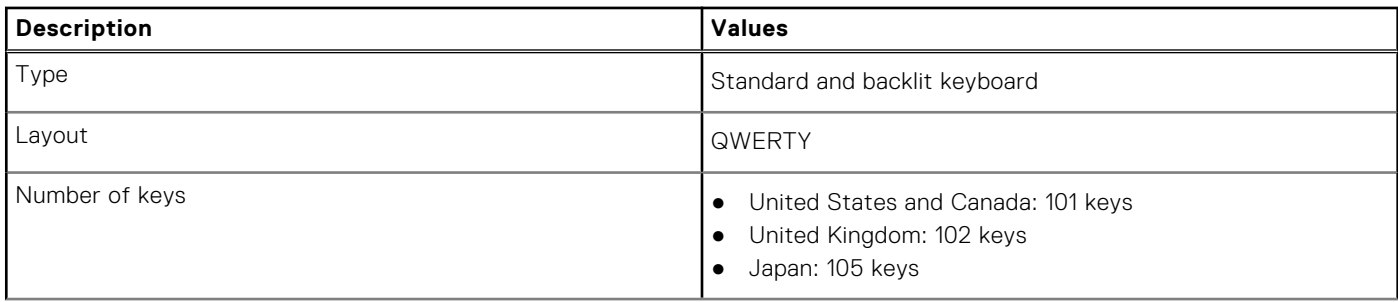

#### <span id="page-18-0"></span>**Table 20. Keyboard specifications (continued)**

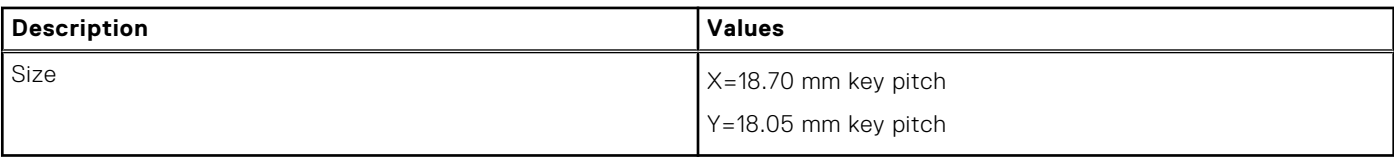

### **Touchpad**

The following table lists the touchpad specifications of your Vostro 5502.

#### **Table 21. Touchpad specifications**

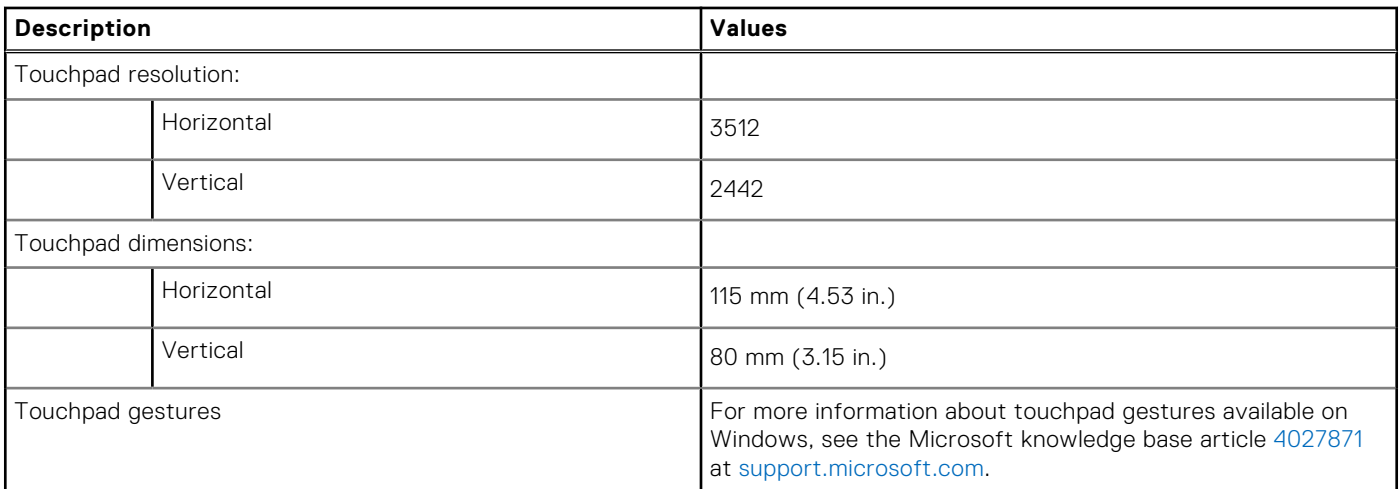

### **Fingerprint reader (optional)**

#### **Table 22. Fingerprint reader specifications**

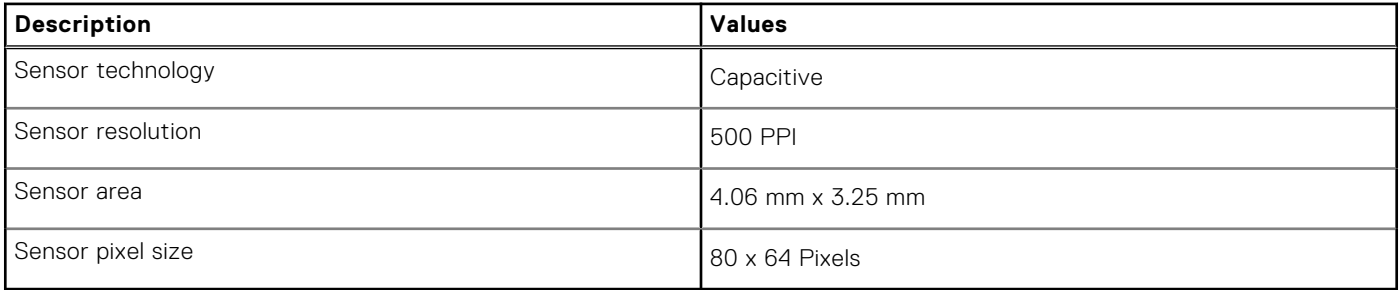

### **Security**

#### **Table 23. Security specifications**

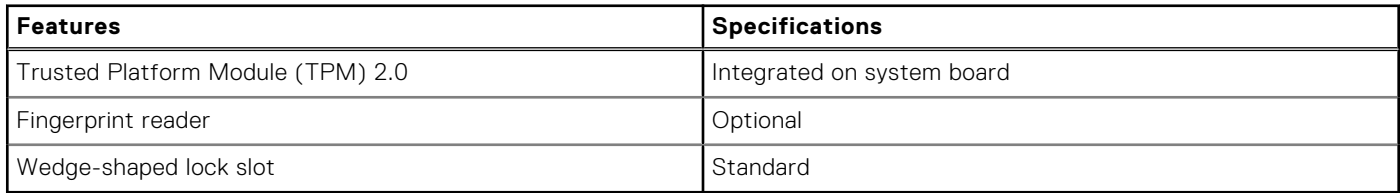

### <span id="page-19-0"></span>**Security Software**

#### **Table 24. Security Software specifications**

### **Specifications** McAfee Small Business Security 30-day Trial McAfee Small Business Security 12-month subscription, Digitally Delivered McAfee Small Business Security 24-month subscription, Digitally Delivered McAfee Small Business Security 36-month subscription, Digitally Delivered

### **Computer environment**

**Airborne contaminant level:** G1 as defined by ISA-S71.04-1985

#### **Table 25. Computer environment**

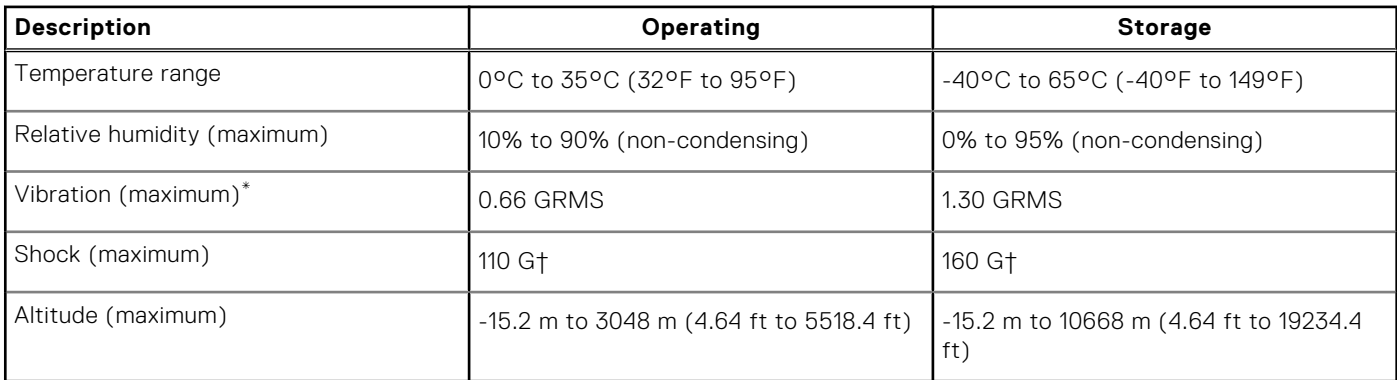

\* Measured using a random vibration spectrum that simulates user environment.

† Measured using a 2 ms half-sine pulse when the hard drive is in use.

**4**

## **Getting help and contacting Dell**

### <span id="page-20-0"></span>Self-help resources

You can get information and help on Dell products and services using these self-help resources:

#### **Table 26. Self-help resources**

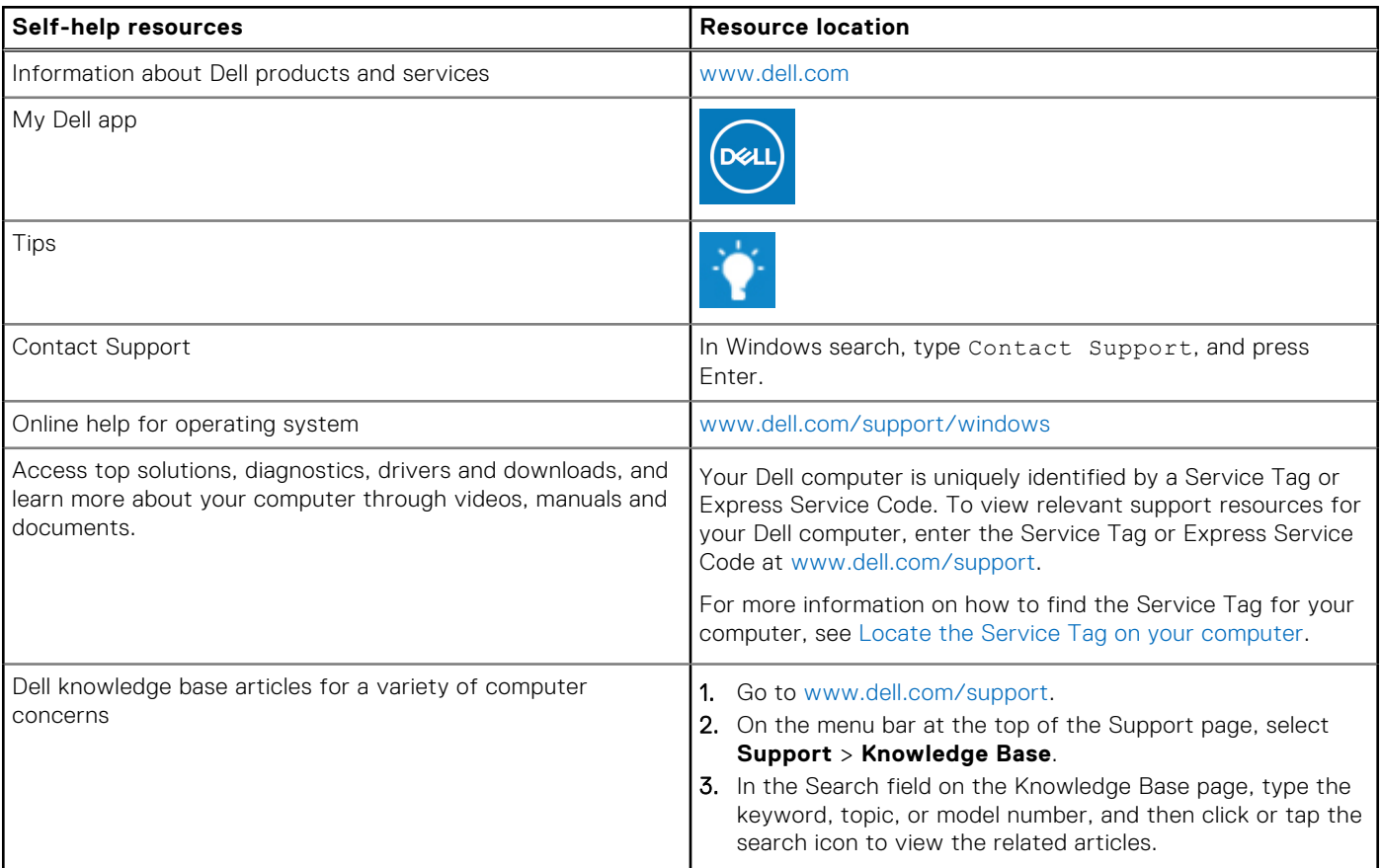

### Contacting Dell

To contact Dell for sales, technical support, or customer service issues, see [www.dell.com/contactdell](https://www.dell.com/contactdell).

**NOTE:** Availability varies by country/region and product, and some services may not be available in your country/region.

**(i)** NOTE: If you do not have an active Internet connection, you can find contact information about your purchase invoice, packing slip, bill, or Dell product catalog.